#### **Welcome to** EEMUG 2017

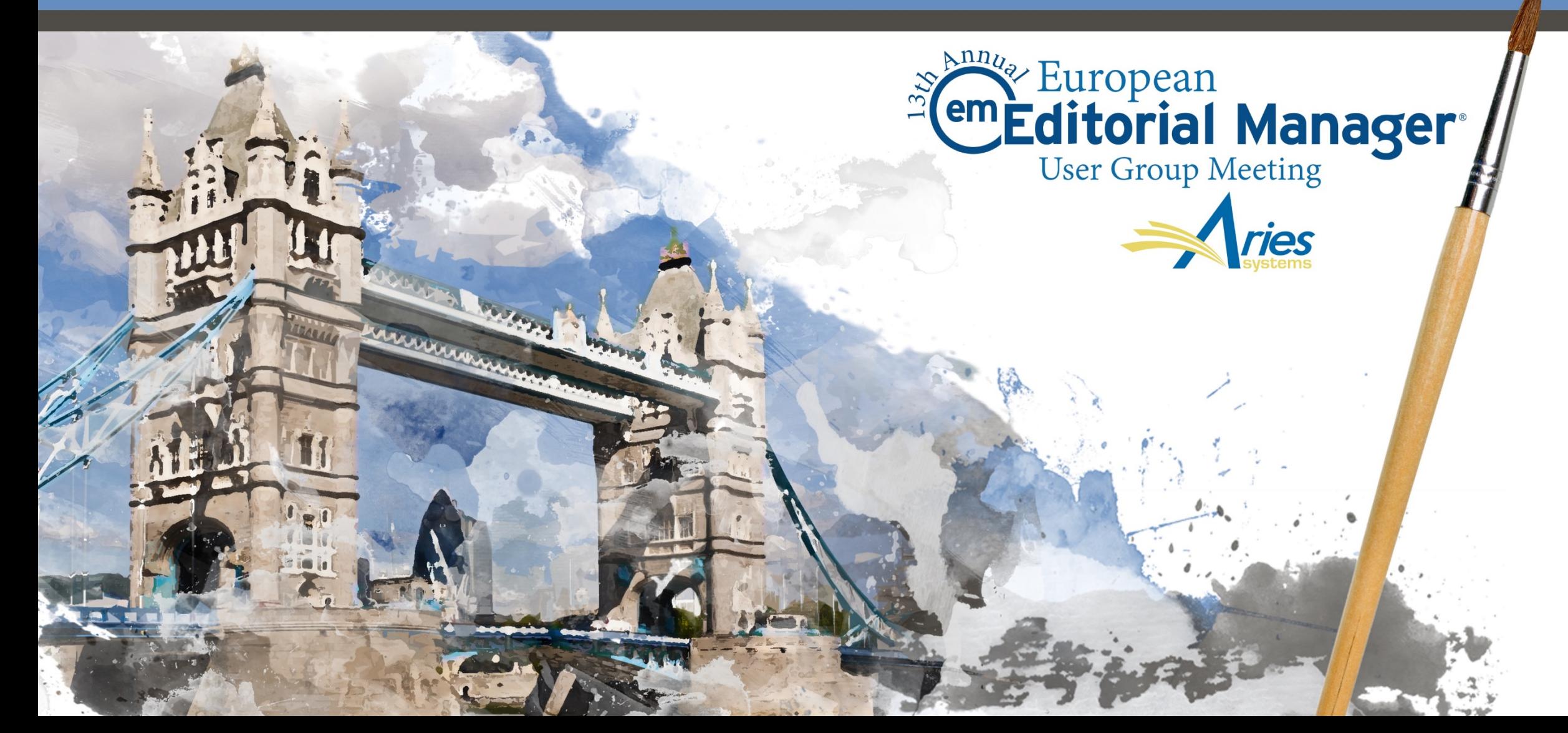

### Multi -journal Configuration Options Claire Coulter

13th January 2017

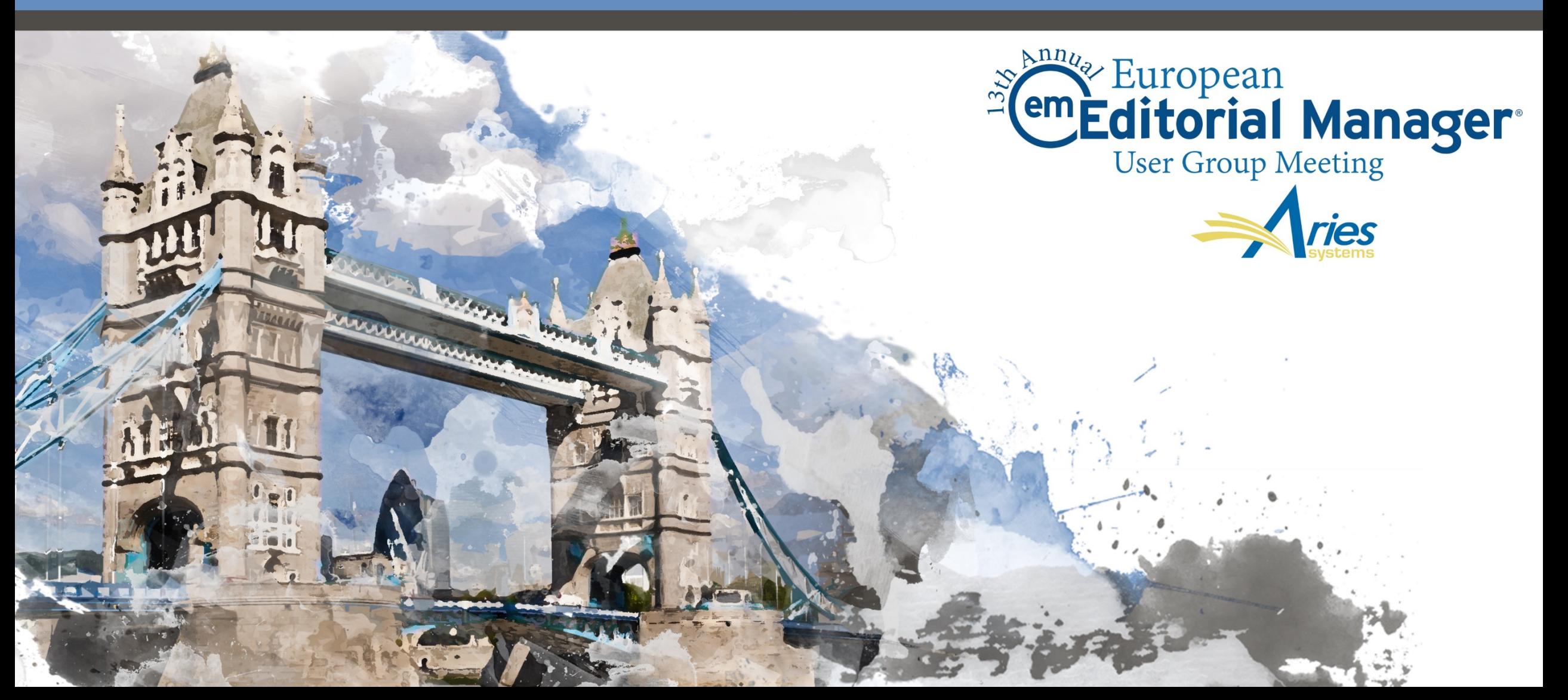

# Agenda

- o Why share data?
- o What kinds of data can be shared?
- o EM Portal
	- o People sharing
	- o Reviewer sharing
	- o People Notes sharing
- o Publisher Group
	- o Single sign on
	- o Sharing letters
- o Unified Database
	- o Cross publication reporting
	- o Duplicate submission check
- o Transfers

# Why share data?

# Why share data?

- o Consistent username/password across multiple sites
- o Single sign on (SSO) across sites
- o Changes in one site synchronise across all sites
- o Ability to view a variety of people information
- o Master site for letter changes
- o Duplicate Submission Check across multiple sites
- o Reporting across multiple sites
- Transfer submissions to other related sites

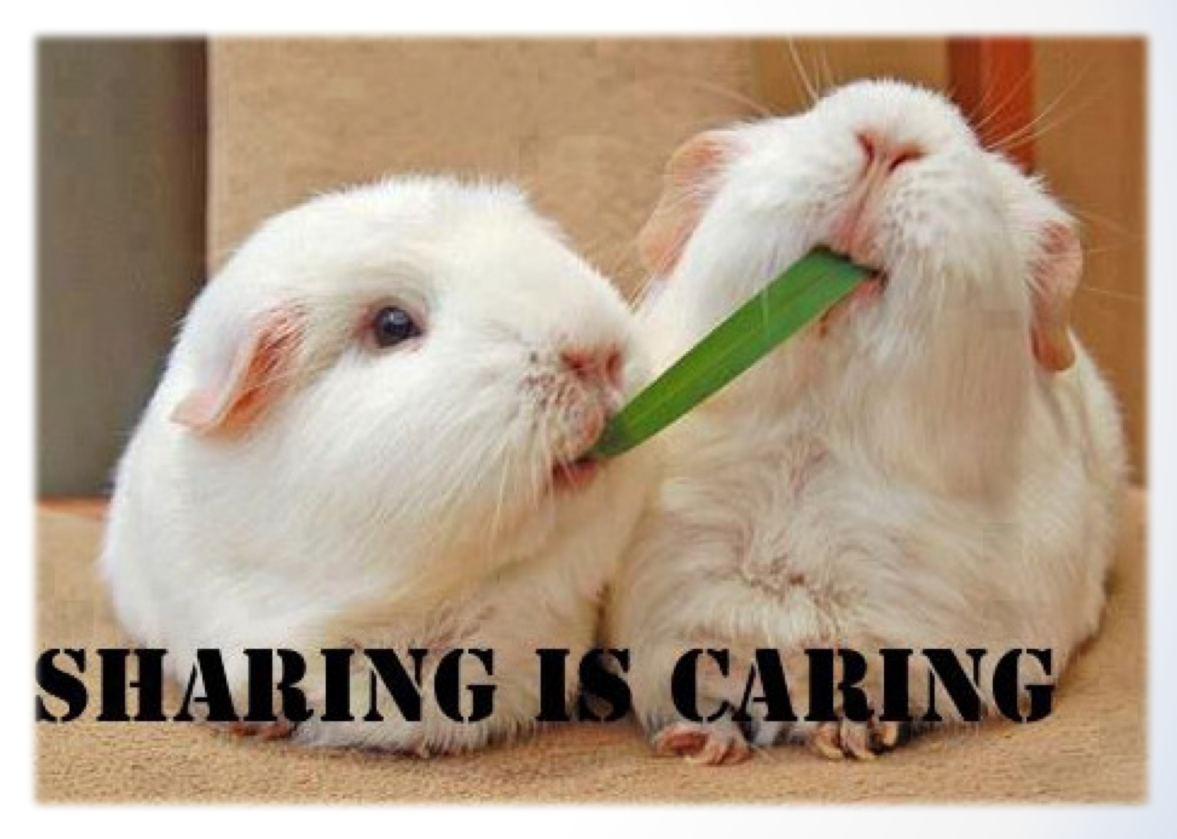

#### What kind of data can be shared?

- o EM Portal/IJRS
	- o Users
	- o Reviewers
	- o People Notes
- o Publisher Group
	- o Letters
	- o Single Sign On
- o UDB
	- o Cross Publication Reports
	- o Cross Publication Duplicate Submission Check
- o Transfers

### EM Portal (IJRS)

- o Shares people records between sites
- o Can be set to share people data, and to also share reviewers
	- o Journals are not required to participate in Reviewer Data sharing, even if a 'User Data Sharing' relationship exists.
- o Can also share detailed people notes
- o Requires users to have a unique email address

## Publisher Group

- o Works for all journals with the same publisher on EM/PM
- o Can designate a master site and share letters to other sites
- o Can create a drop down list of journals to toggle between sites
- o Can use a single sign on across sites

### Unified Database (UDB)

- o Allows for cross publication reporting (XEAR for all journals, cross publication custom reports for up to 50 sites)
- o Allows cross publication duplication submission checking
- o Reviewer stat sharing and Author invite stat sharing

#### Transfers

- o Refers to sending papers from one journal to another
- o Can be set up between
	- o IJRS linked sites
	- o Non-IJRS linked sites on EM
	- o An EM site and a non-EM site

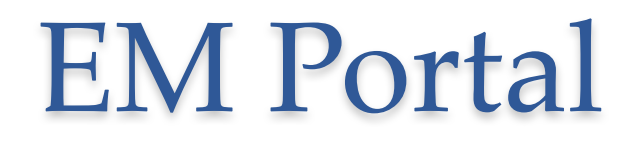

also known as Inter Journal Resource Sharing (IJRS)

# Setting up EM Portal (IJRS)

- o First, in Admin Manager, define the journals in the people sharing group
- o Sharing people data means that certain user information will synchronise across all defined shared publications.
- o Changing your user information on one publication will automatically perpetuate that change out to all shared publications

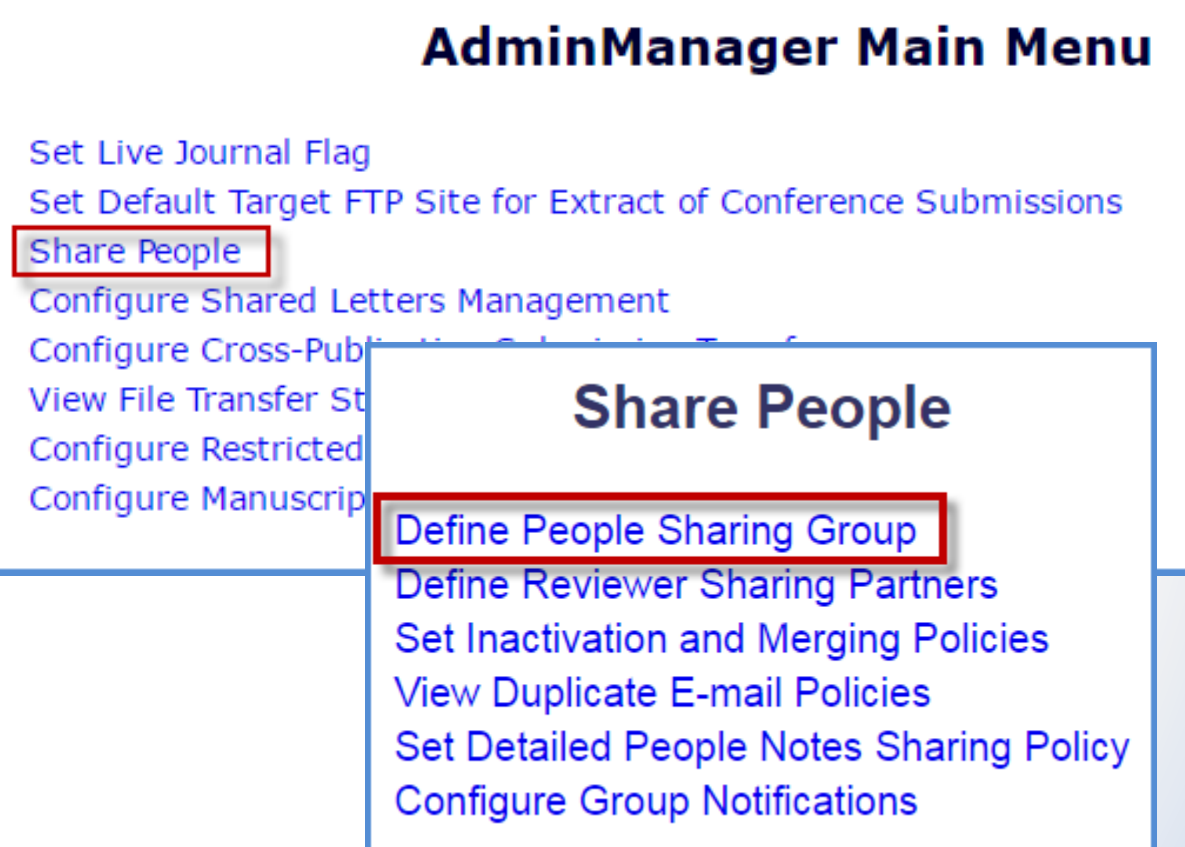

# Confirming the sharing relationship

o Each journal in the group will need to confirm the sharing arrangement

#### **Define People Sharing Group**

Please enter the journals with whom you want to Share User Data. A relationship remains "unconfirmed" until the reciprocating journal agrees to Share User Data with your journal. When a user's data is synchronized, a single login for all journals in the group is achieved. This means that Usernames, Passwords and Contact Information will be synchronized among all journals with whom a confirmed relationship exists.

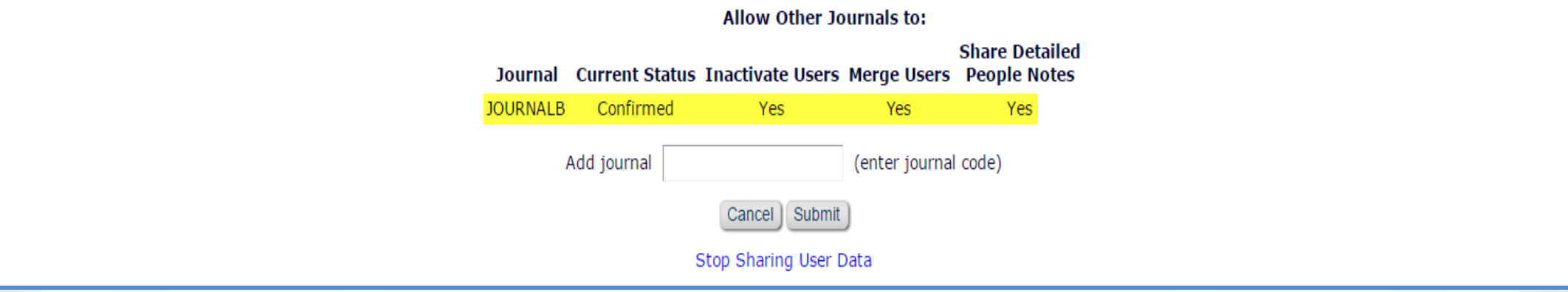

## Protecting user data

o You can prevent an individual user's information from being overwritten by viewing the user record and clicking on the box indicated

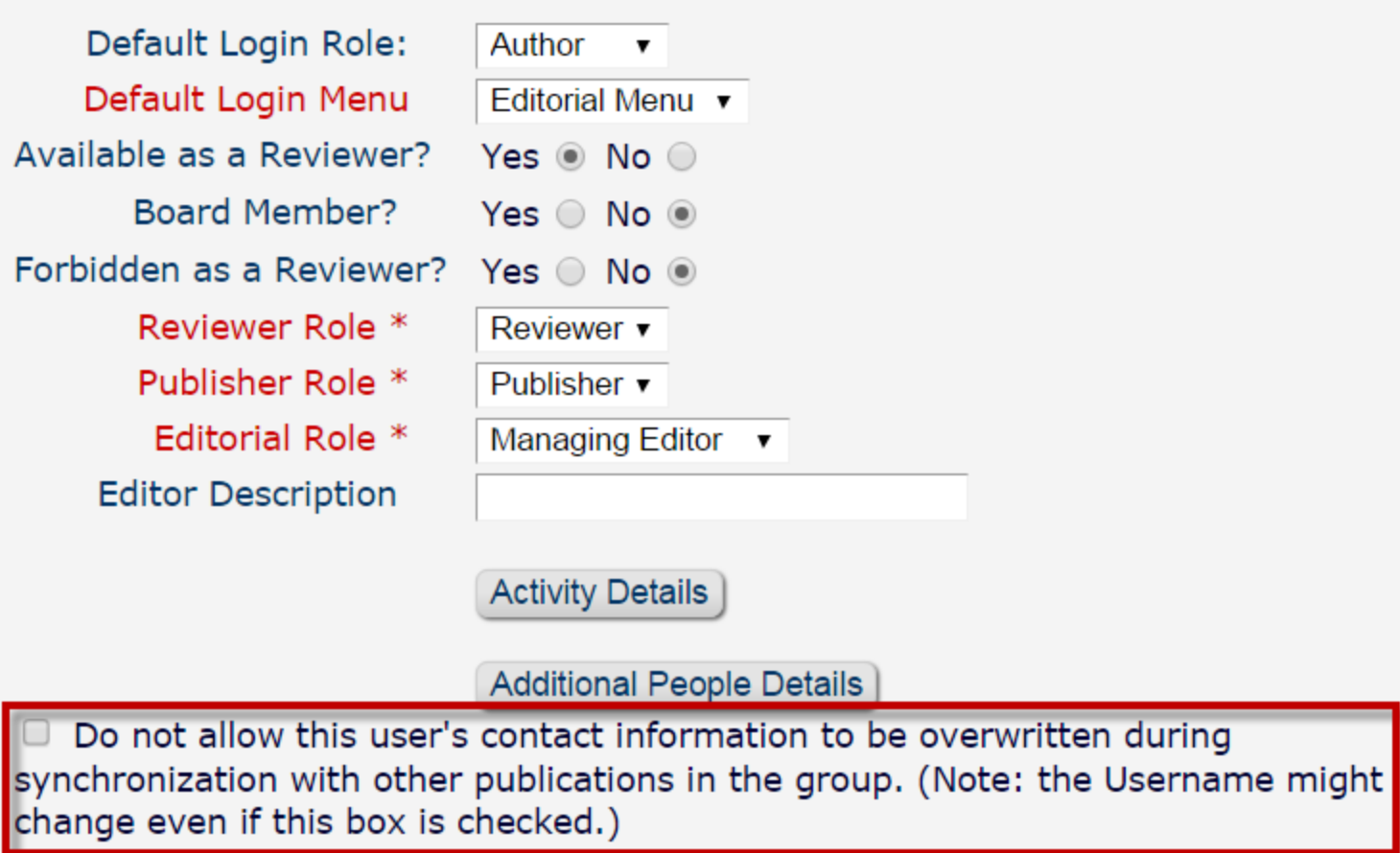

# Sharing Reviewers

- o Sharing Reviewers allows the journal to search and invite reviewers from other publications.
- o Editors must have the permission in Role Manager to search other publications.

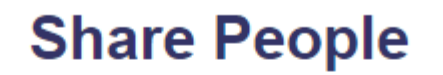

Define People Sharing Group **Define Reviewer Sharing Partners** Set Inactivation and Merging Policies **View Duplicate E-mail Policies** Set Detailed People Notes Sharing Policy **Configure Group Notifications** 

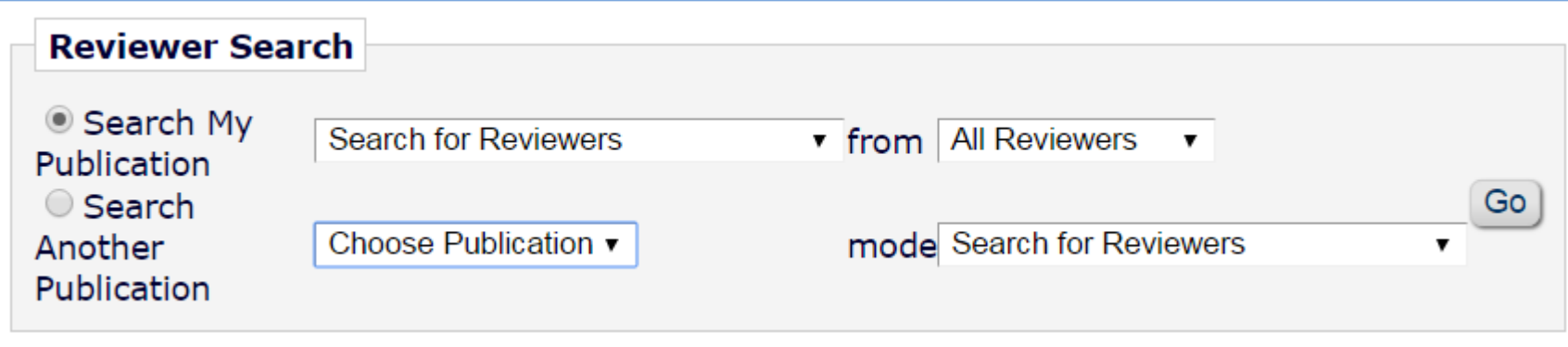

## Detailed People Notes

- o Detailed People Notes:
	- o Allow multiple notes to be added for a user with the ability to share with other publications.
	- o Each note is timestamped and records the user and publication who added the note.
	- o Managed on the Update Information page
	- o Can be added during Proxy Registration
	- o Cannot be edited

## Detailed People Notes

- Detailed People Notes are found at the bottom of every people record, unless opted to display the people notes at the top of the record.
- o Editors with 'View Detailed People Notes' permissions can view the notes created by other users on their publication.
- o Editors with 'Manage Detailed People Notes' permissions can view, add, or remove notes created by other users on their publication.

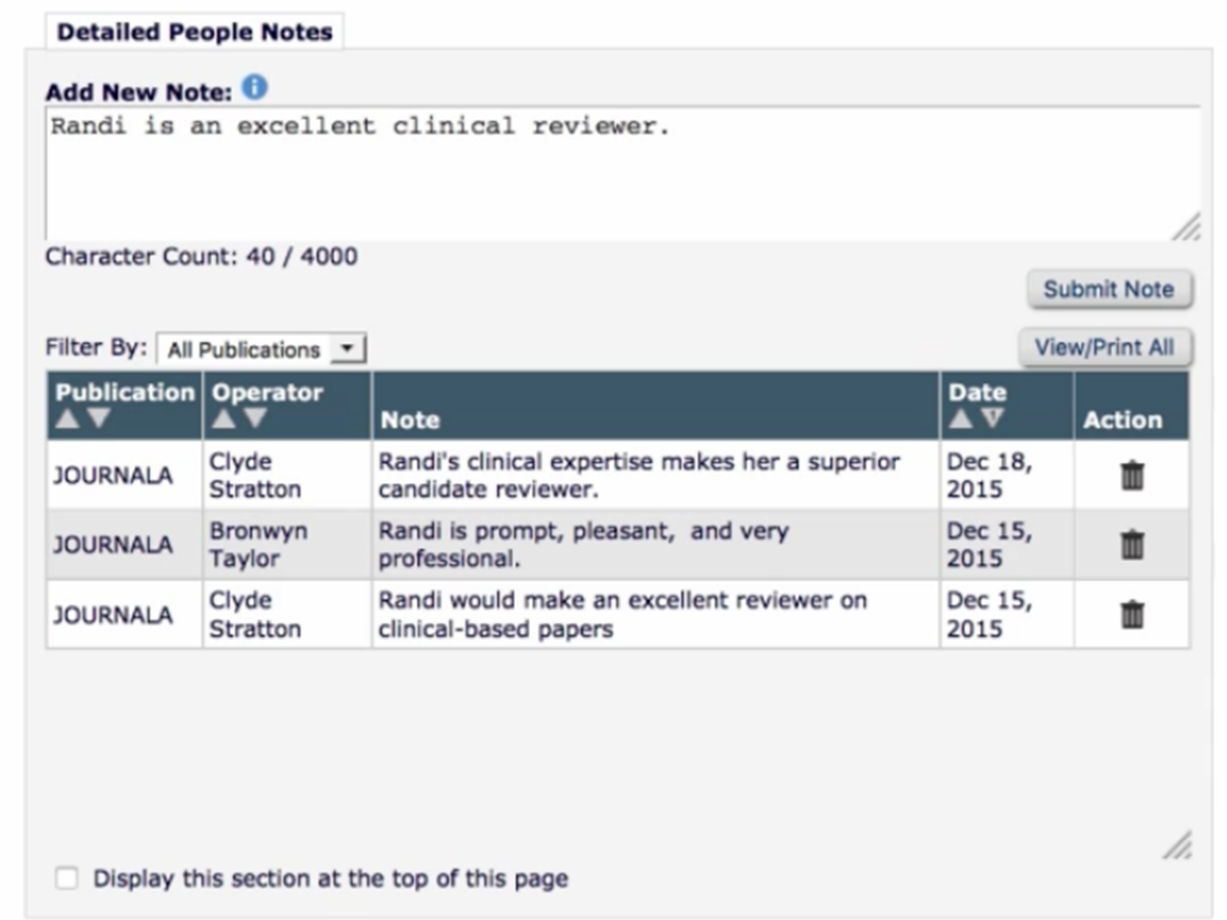

### Viewing Detailed People Notes

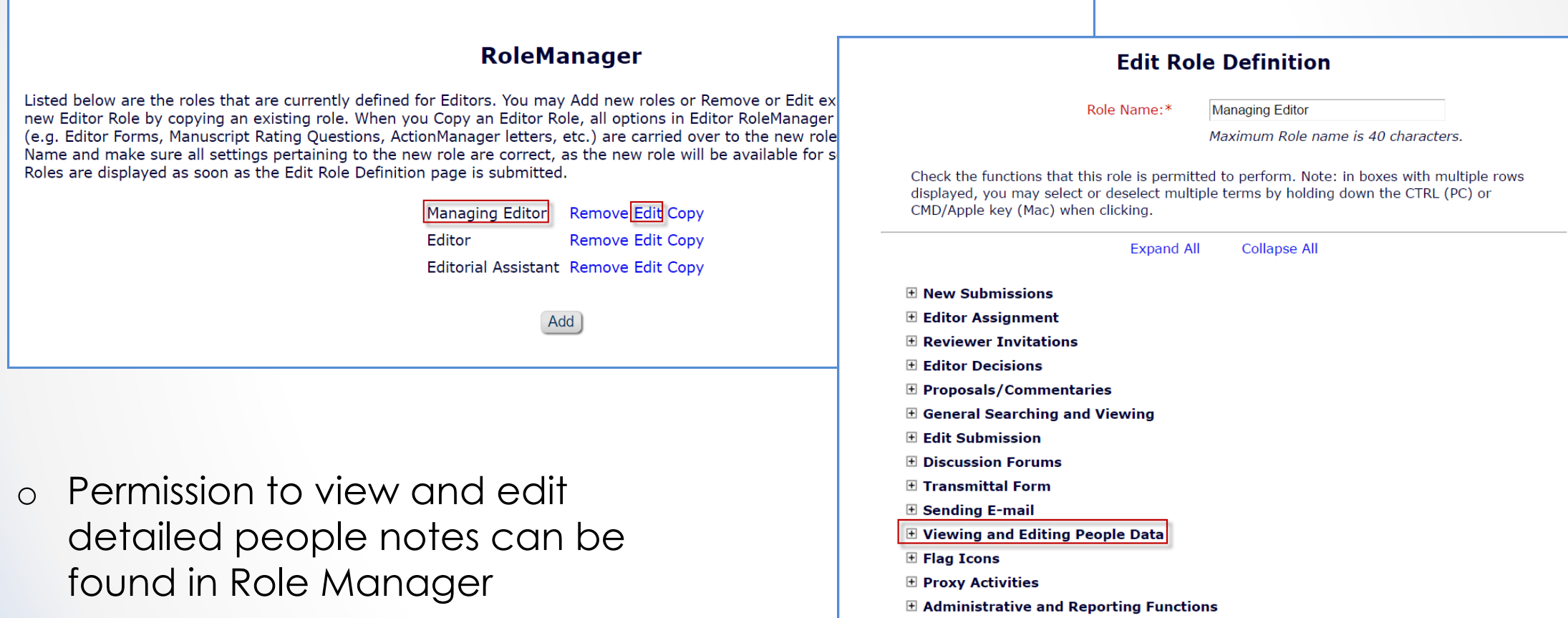

**El Cross-Publication Login** □ ProduXion Manager

### Viewing Detailed People Notes

#### □ Viewing and Editing People Data

- Search People
	- View/Change Username and Password
	- Send Username and Password
	- Change E-mail Address
	- Change Preferred Method of Contact
	- Change Editor Role Designation to/from **ALL EDITOR ROLES**

**Managing Editor** Editor **Editorial Assistant** 

● Inactivate Users

Merge Duplicate Users

View People Activity Details

View Additional People Details

Edit Additional People Details

- View People Notes
- Edit People Notes

**View Detailed People Notes** 

**Manage Detailed People Notes** 

View Portal-Shared Detailed People Notes

Manage Portal-Shared Detailed People Notes

- o **View Portal-Shared Detailed People Notes permissions:** Allow an editor to view notes created by users on their local publication, and also any notes created by users on other publications and shared with local publications.
- o **Manage Portal-Shared Details People Notes permissions:** Allow an editor to view, add, and remove Detailed People Notes created by users on their local publication, and also any notes created by users on other publications and shared with their local publication.

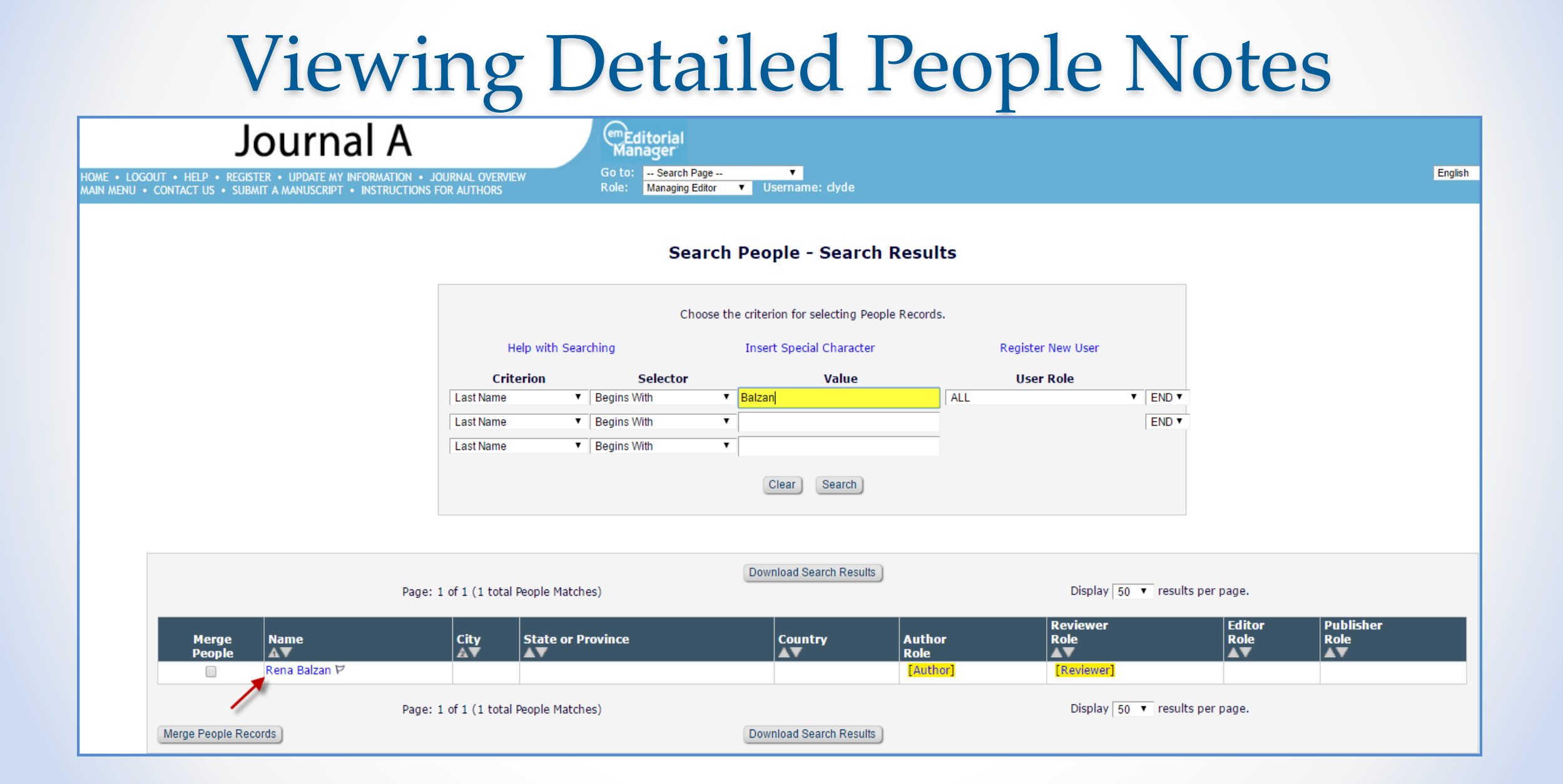

### Viewing Detailed People Notes

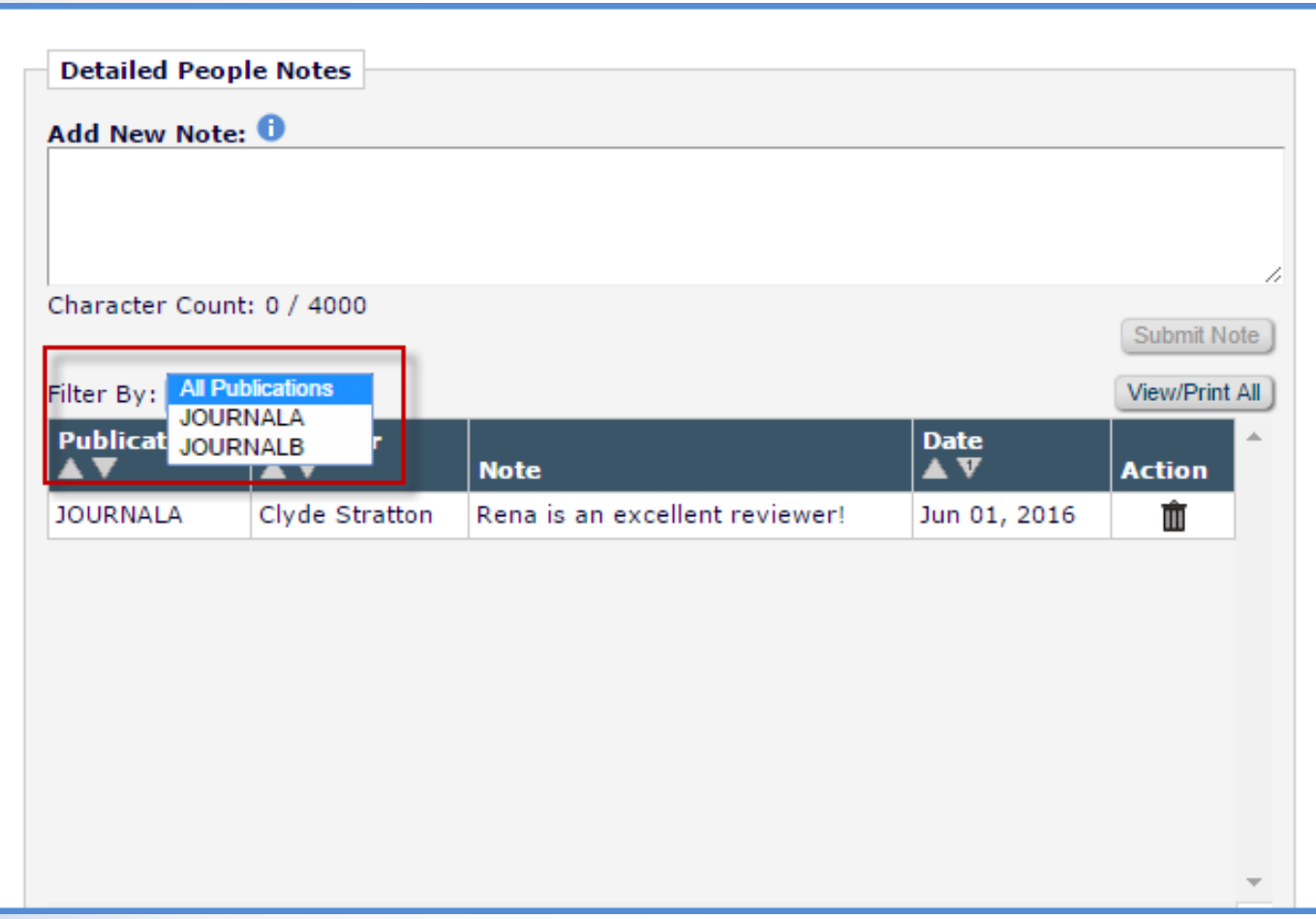

- o Journals can filter the Detailed People Notes by all publications that are portal-linked
- o View comments made by one or multiple journals at the same time

#### Searching with Detailed People Notes

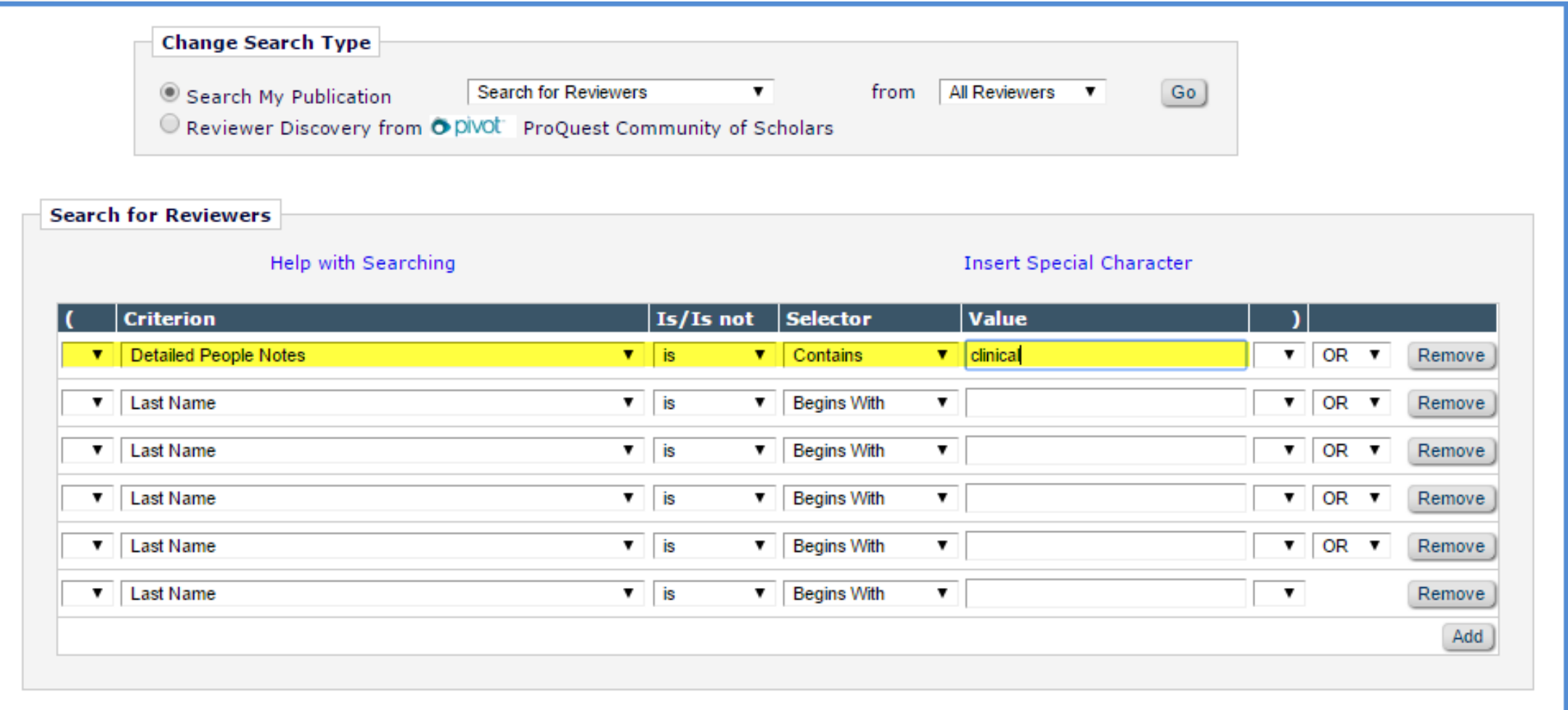

## Configuring Detailed People Notes

#### **AdminManager Main Menu**

Set Live Journal Flag

Set Default Target FTP Site for Extract of Conference Submissions

Share People

Configure Shared Letters Management

Configure Cross-Publication Submission Transfer

#### **Share People**

Define People Sharing Group **Define Reviewer Sharing Partners** Set Inactivation and Merging Policies **View Duplicate E-mail Policies** Set Detailed People Notes Sharing Policy **Configure Group Notifications** 

o Configured in Admin Manager

o Each journal in the group can choose whether to share Detailed People Notes or not

#### **Set Detailed People Notes Sharing Policy**

To share Detailed People Notes with other journals that have also selected to share Detailed People Notes, click the checkbox for 'Share Detailed People Notes with other journals'. You may select this option at any time. Y will synchronize your Detailed People Notes with all the other journals that are sharing notes.

You may deselect this option at any time to stop sharing Detailed People Notes. If you do, your journal will retain all the previously shared Detailed People Notes, but will not share any further changes to Detailed People other journals from that point on. If you do not wish to retain the notes shared from other journals, you may manually remove them from each user's personal record.

Share Detailed People Notes with other journals

Submit Cancel I

## Publisher Group Sharing

## Enabling Single Sign On

o Initially enabled in Role Manager

#### □ Cross-Publication Login

- Access 'Go To:' Publication List
- Allow Automatic Login to this Role

# Enabling Single Sign On

#### **Update My Information**

To update any information, make the changes on the form and click Submit. Required fields have an asterisk next to the label.

Edit 'Go to' Publication List

- o Journals can then be added by going to update the user information
- o The option to edit the 'Go To' Publication List is now visible

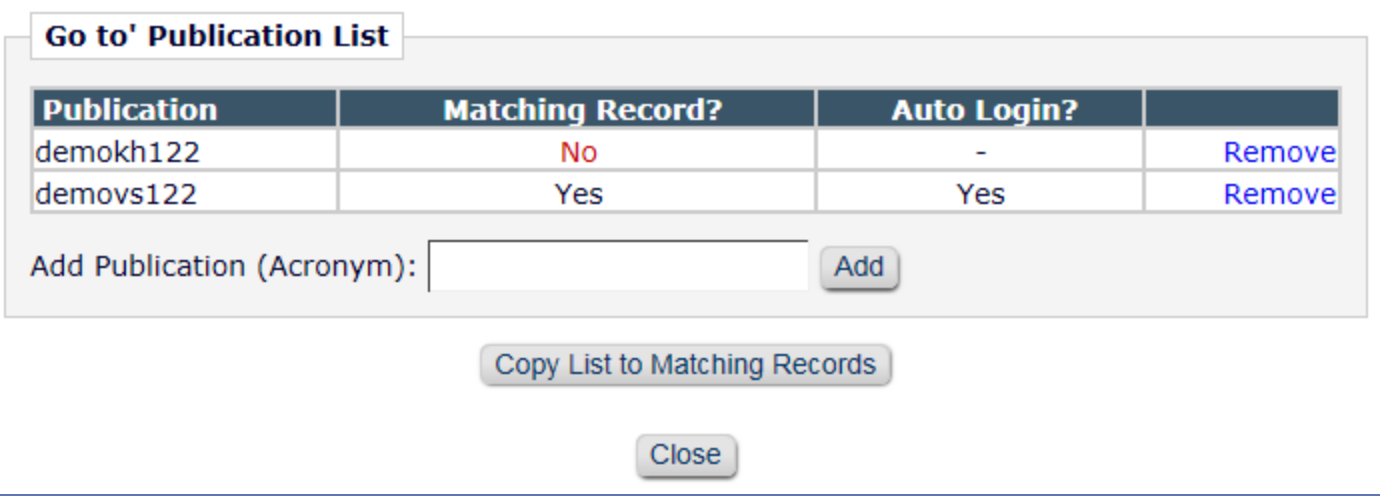

# Using Single Sign On

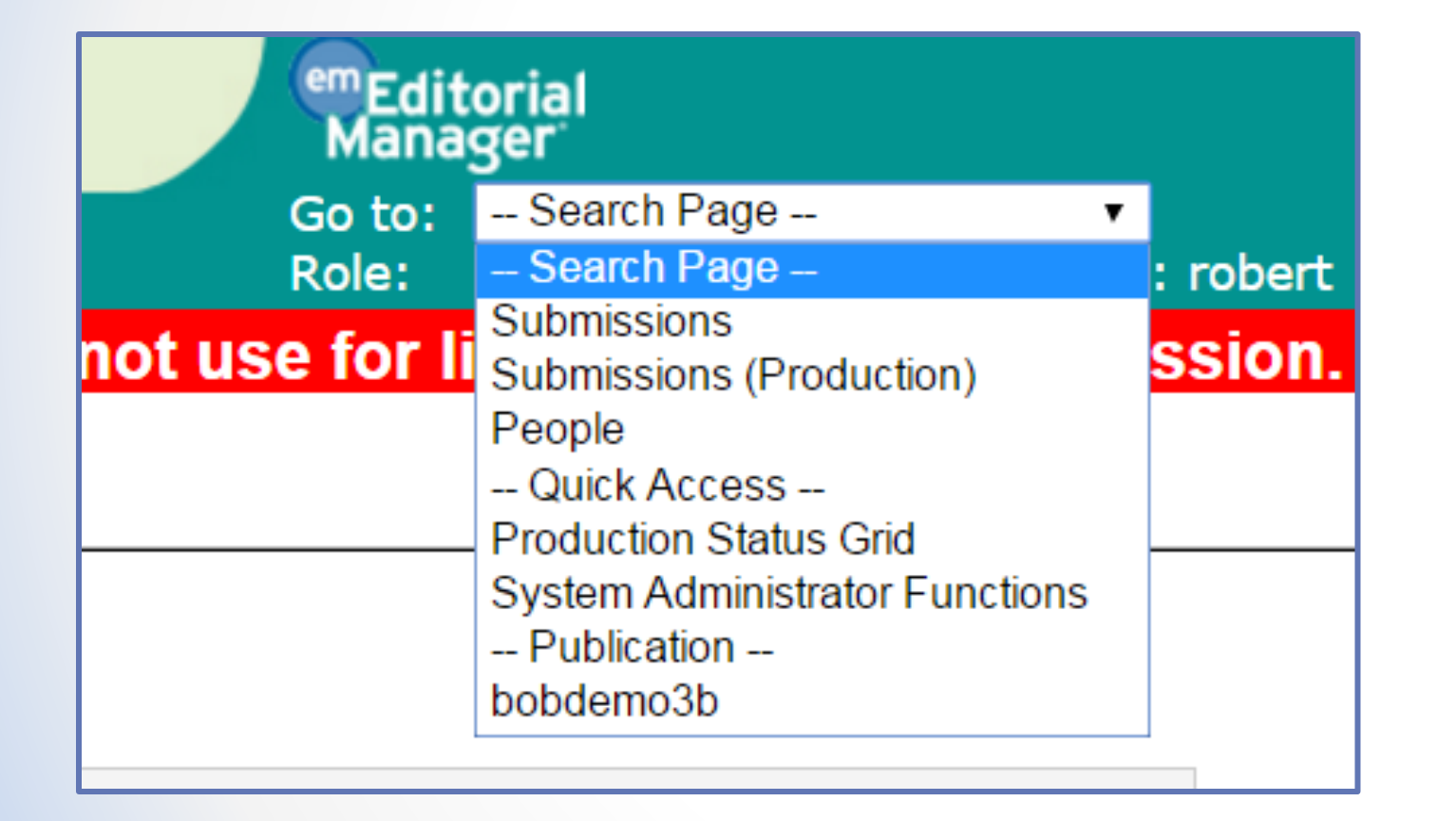

- o The list of journals will now appear in the 'Go to' drop-down menu
- o Users can toggle quickly between the different sites

## Sharing Letter Templates

- o Publications in the same business publisher can manage a Master set of letter templates that may be shared across selected publications within the group of publications.
- o Updates on the Master site are pushed out to all subscriber sites
- o Publications that subscribe to the Master site may still add and edit their own local letter templates as well as edit some properties of shared templates.

# Enabling Shared Letters

o Letter sharing is configured in Admin Manager

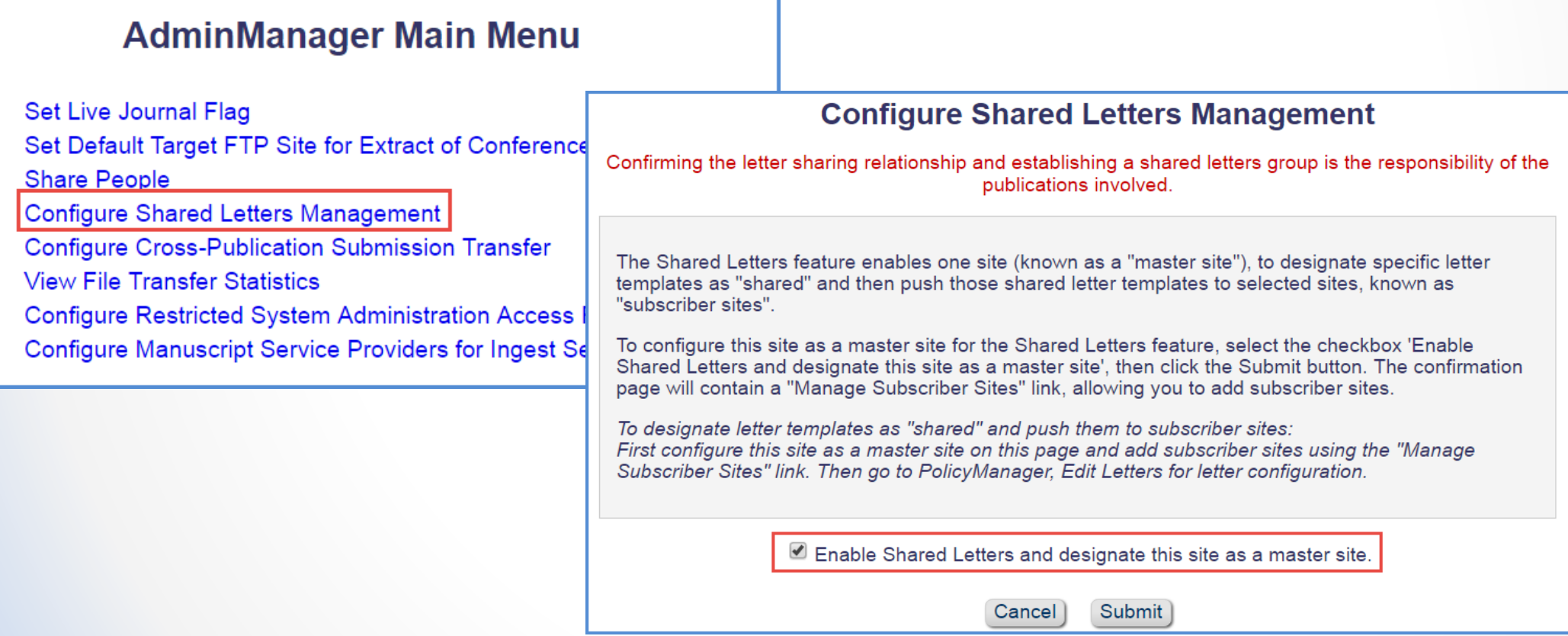

## Enabling Shared Letters

o Once a Master site has been **Shared Letters Management - Master Site Confirmation** designated, subscriber sites can be added to the group The Shared Letters feature has been enabled. The current site has been designated as a master site. Click the 'Manage Subscriber Sites' link to add Subscriber sites. o There can be multiple groups per After adding subscriber sites, go to 'PolicyManager - Edit Letters' to share letter templates and push them to all subscriber sites publisher, but only master site per group**Manage Subscriber Sites Return to AdminManager Manage Subscriber Sites** No subscriber sites have yet been added. To add a subscriber site, enter that site's publication code into the box (or a list of publication codes separated by semi-colons), and click the button 'Add New Subscriber Sites'. Close Additional Subscriber Sites (Enter Publication Codes): journalb Add New Subscriber Sites Enter one publication code or a list of publication codes separated by semi-colons. Close

## Sharing Letters – the Master site

- o Here we can see that this is the Master site
- o A Master site may share its letter templates with subscriber sites by selecting the "Share Letter" checkbox next to the desired letter on the Edit Letters page in Policy Manager and clicking the "Save Changes and Update Subscriber Sites" button.
- o A Master site can view all current subscribers sites by clicking the "View Subscriber Sites" link.

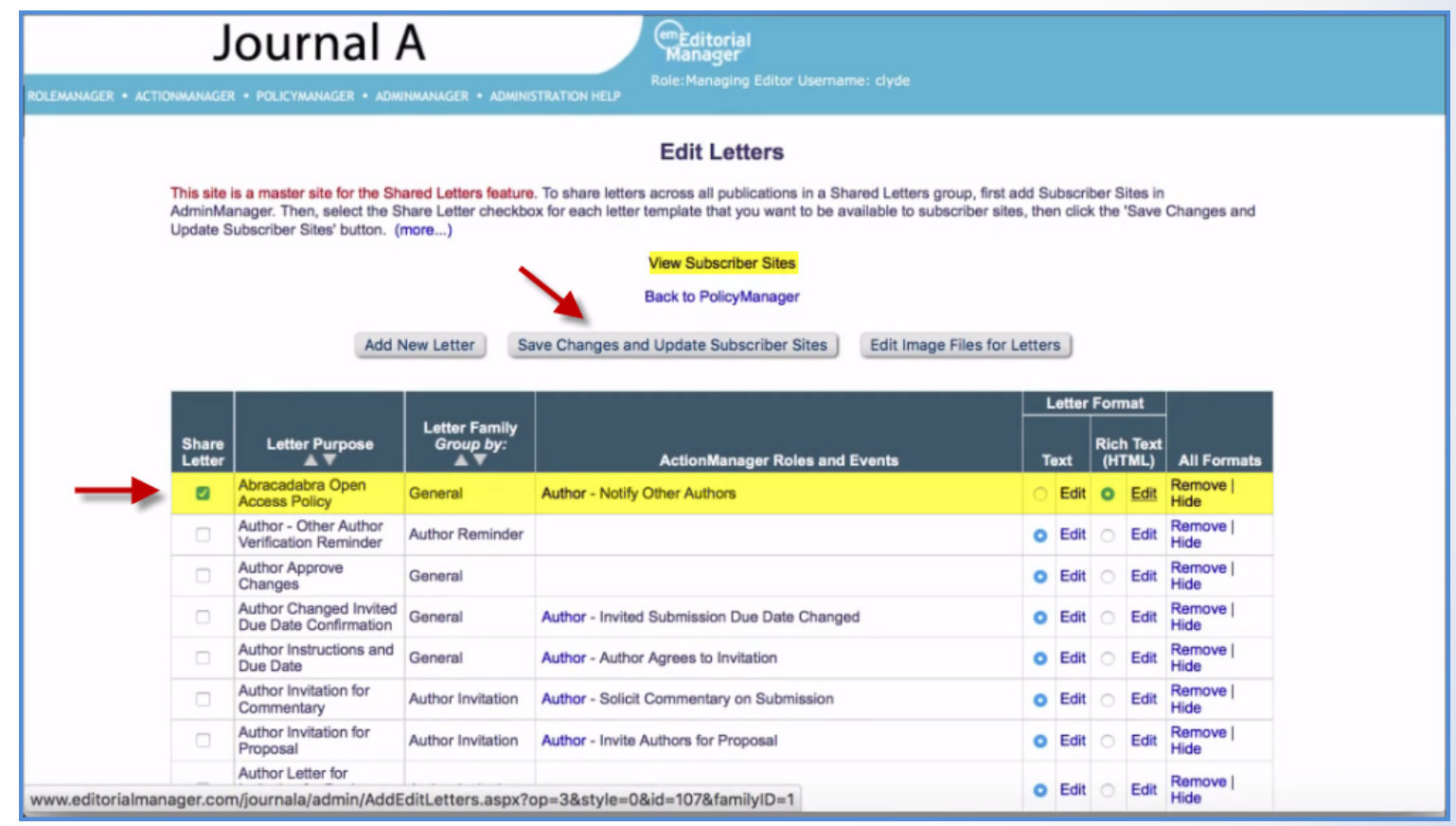

# Sharing Letters – Subscriber sites

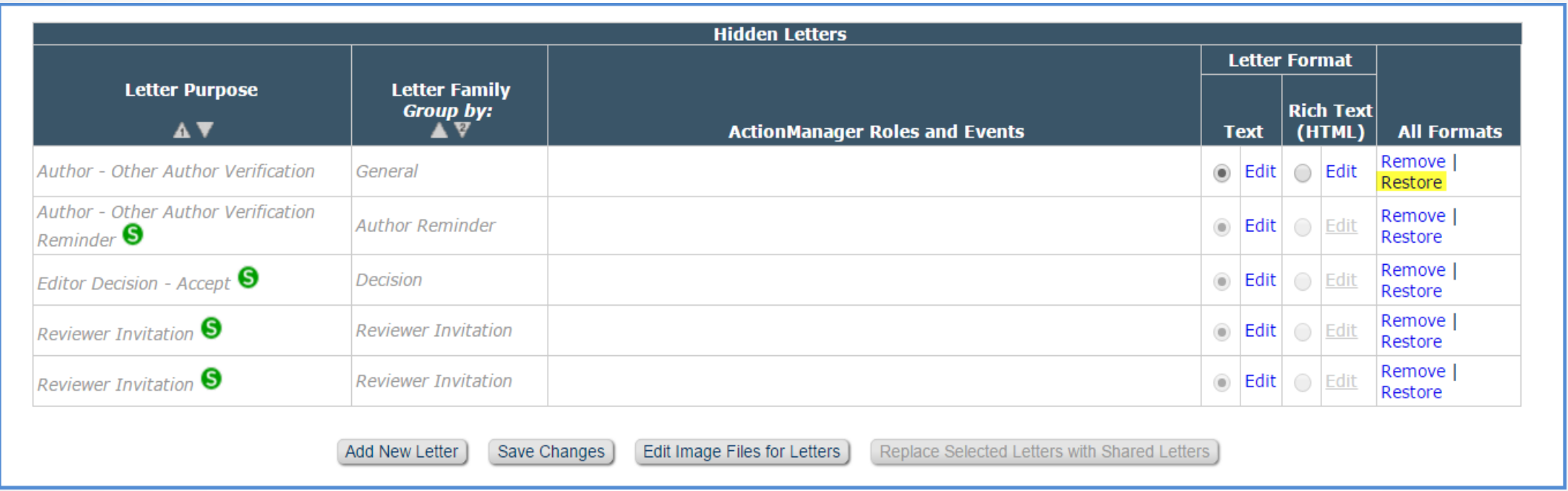

- o On the subscriber site, shared letters are marked with a green 'S' logo
- o Shared letters are initially set as hidden. Clicking on 'Restore' will unhide the letter
- o The letter can either replace a locally saved letter, or be added to the list of letters on this site

## Sharing Letters – Subscriber sites

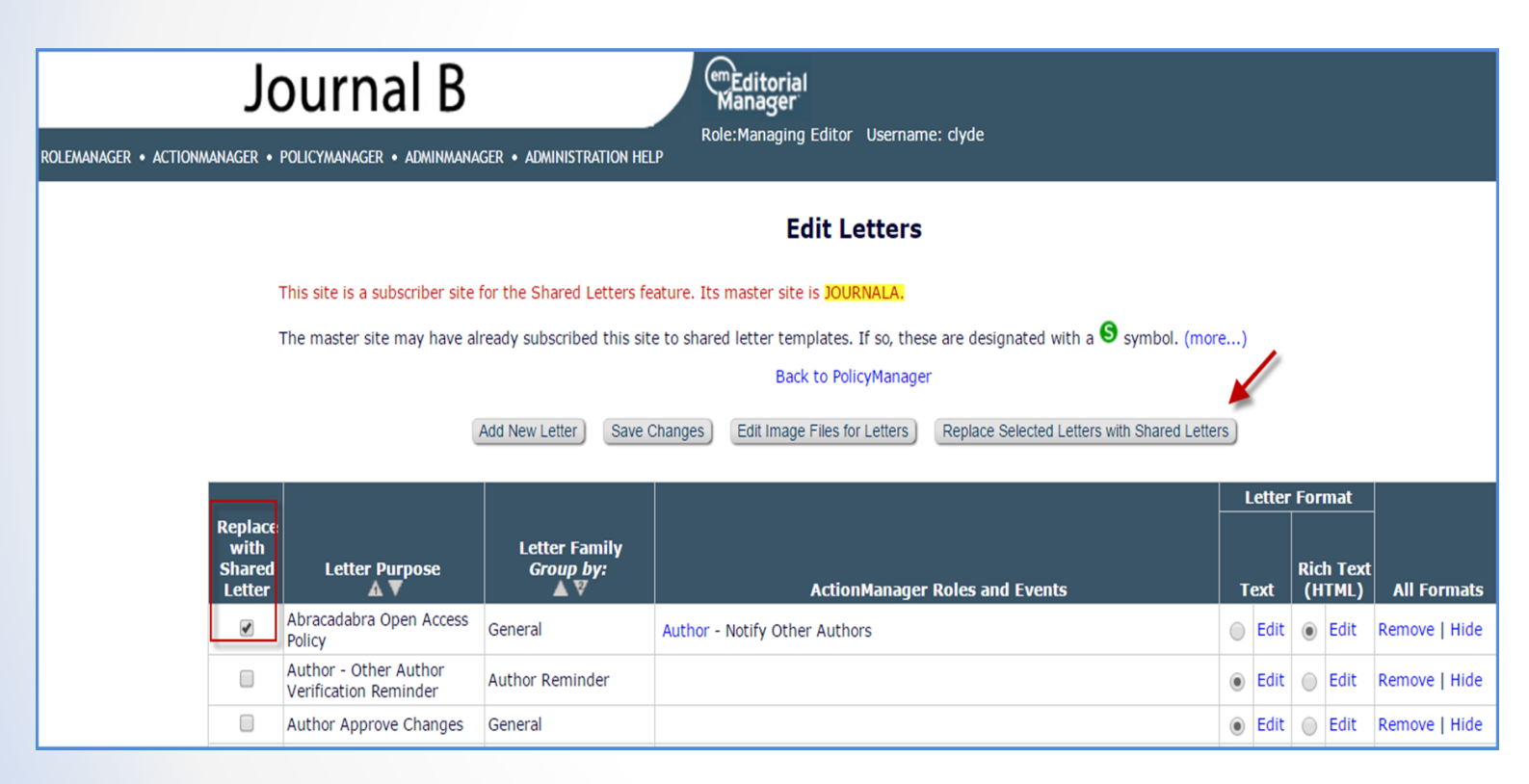

- o To replace an existing letter with a shared letter
	- o select the "Replace With Shared Letter" checkbox next to the local version of the letter template
	- o click on the 'Replace Selected Letters with Shared Letters' button

## Sharing Letters – Subscriber sites

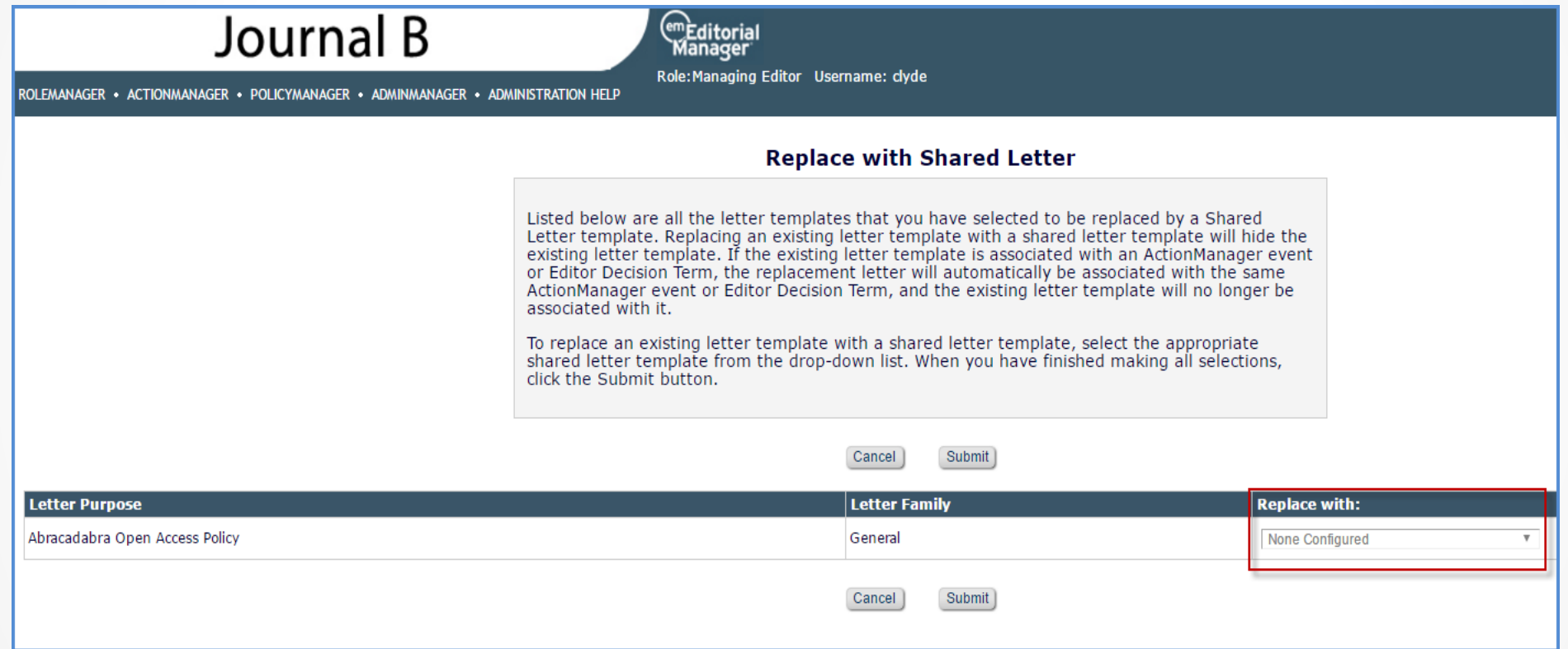

- o Choose which of the shared letter templates should replace the selected letter
- o If the existing letter is tied to an event in Action Manager this will also be updated

### Updating Shared Letters – Master site

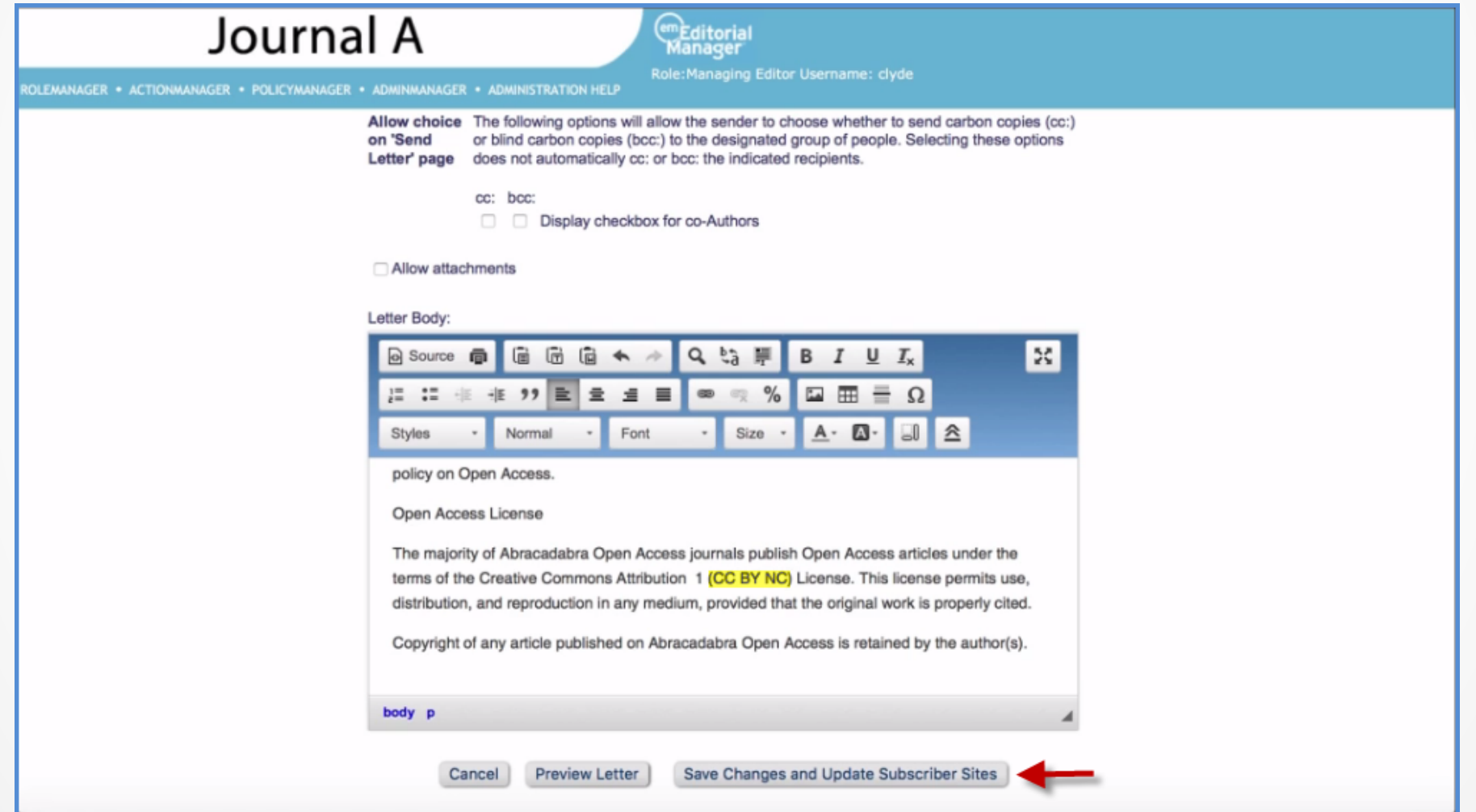

#### Updating Shared Letters – Subscriber site

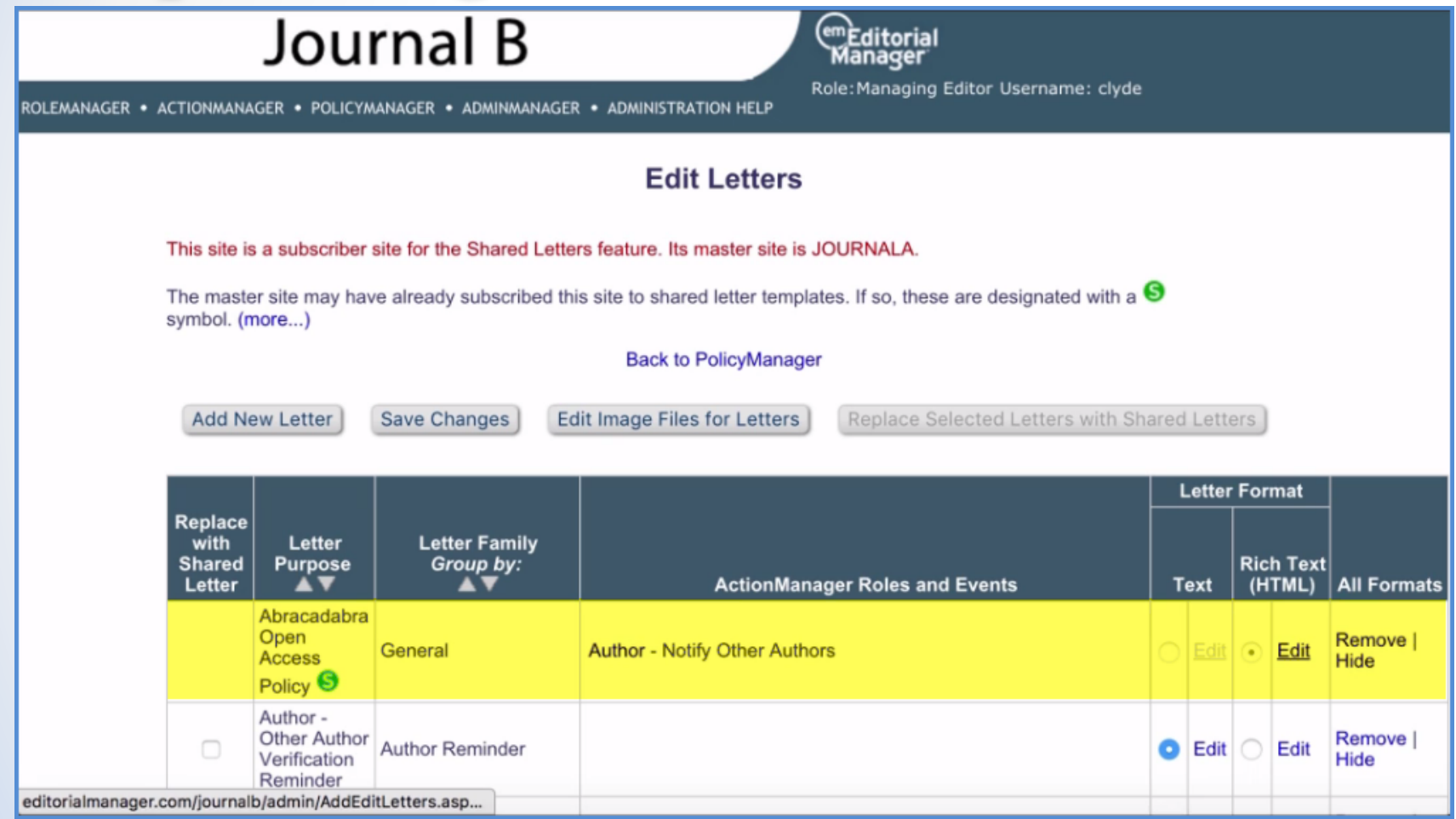

- o Clicking on 'Edit' allows us to see the body of the **letter**
- o We can use this to see if the changes have been successfully pushed to the subscriber site

### Updating Shared Letters – Subscriber site

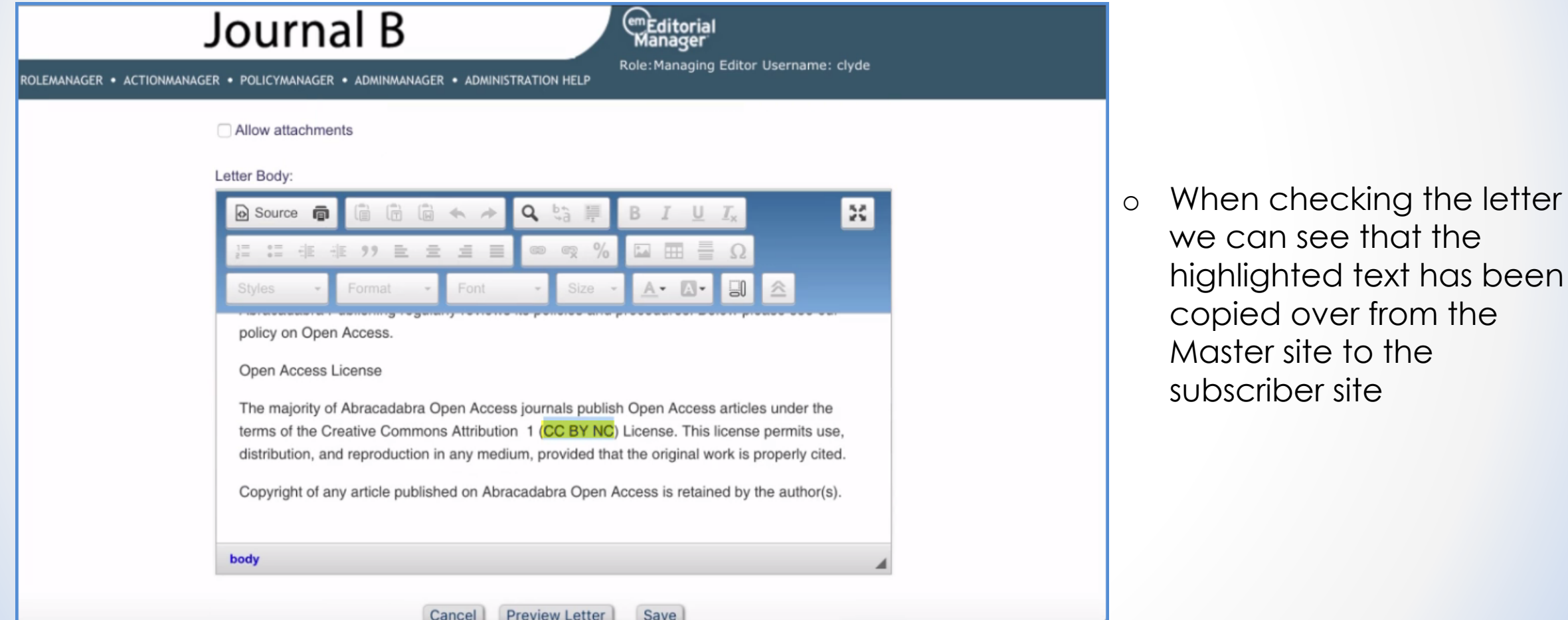

### Unified Database (UDB)

 $\bullet$  $\bullet\quad\bullet$ 

#### UDB – Publication Groups

#### **AdminManager Main Menu**

Set Live Journal Flag

Manage Publication Groups

#### Set Default Target FTP S

**Share People** F⊟ m ← **Configure Shared Configure Cross-F View File Transfer Configure Restrict Configure Manusd** 

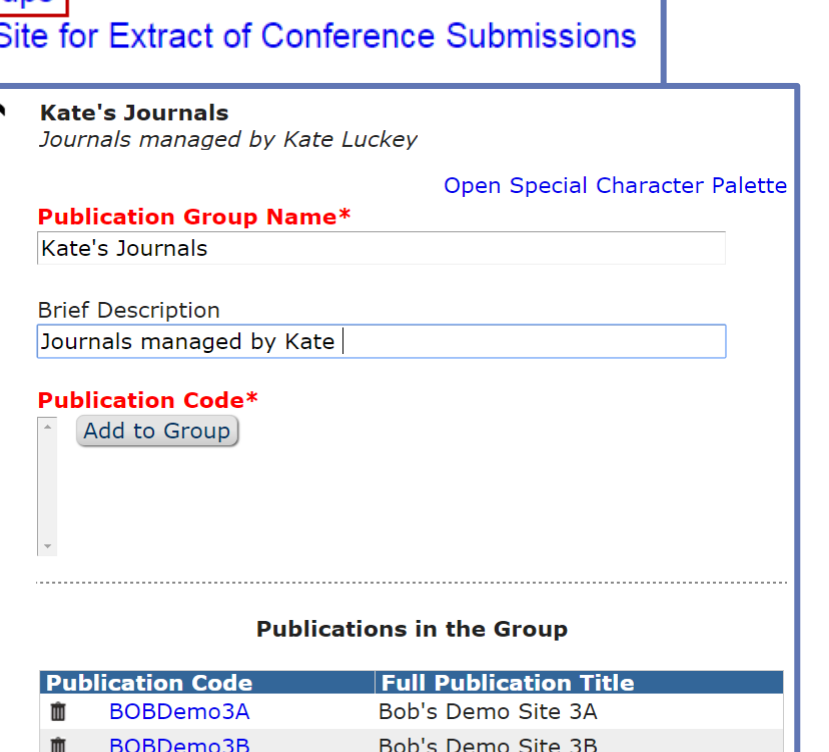

- o Speak to your Account Coordinator to set up a UDB
- o Not all sites have to be included in the UDB
- o Even if all sites are included, it is possible to set up publication groups to report on specific sites only
- o You can set up and manage publication groups in Admin Manager

#### Cross Publication EAR (XEAR)

#### **Report Tools**

**Enterprise Analytics Reporting Cross-Publication Enterprise Analytics Reporting General Data Export** 

**Custom Report** 

- o New option in the Reports menu gives access to XEAR
- o Can run reports across multiple sites
- o Can also filter on publication code to only show specific sites

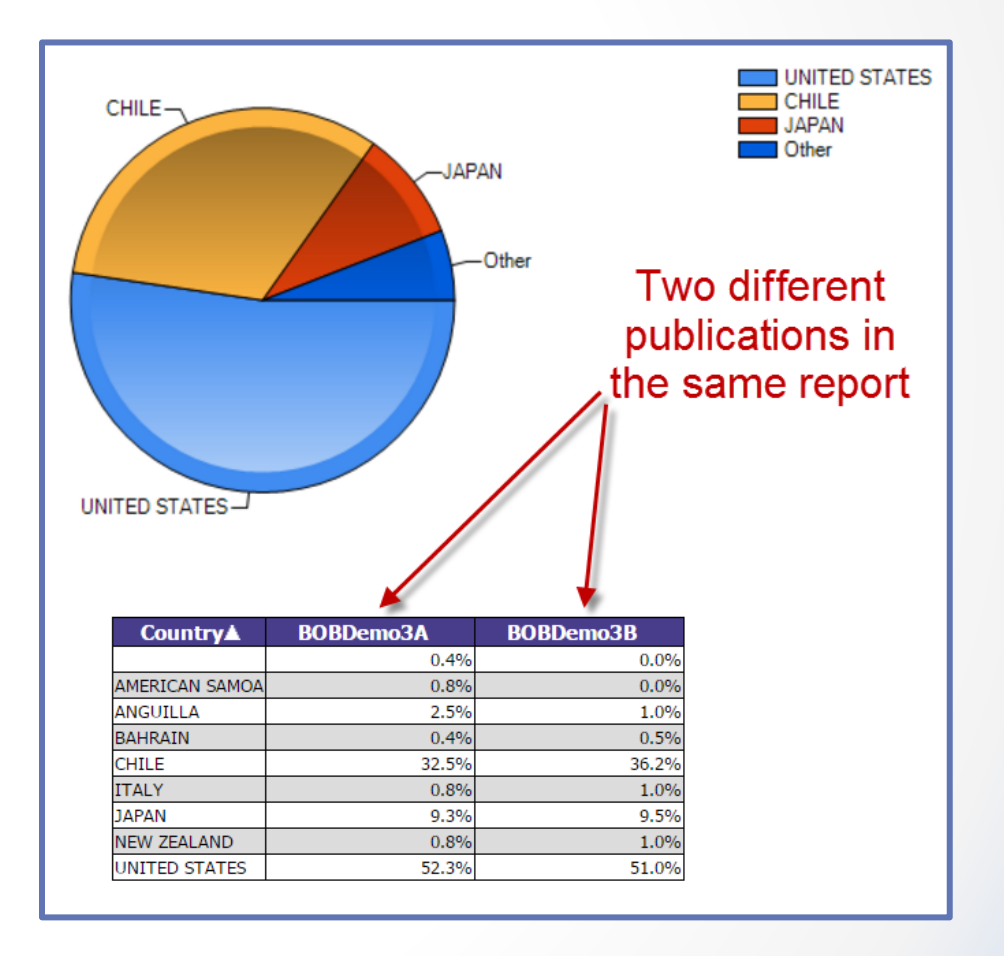

#### Cross Publication Duplicate Submission Check

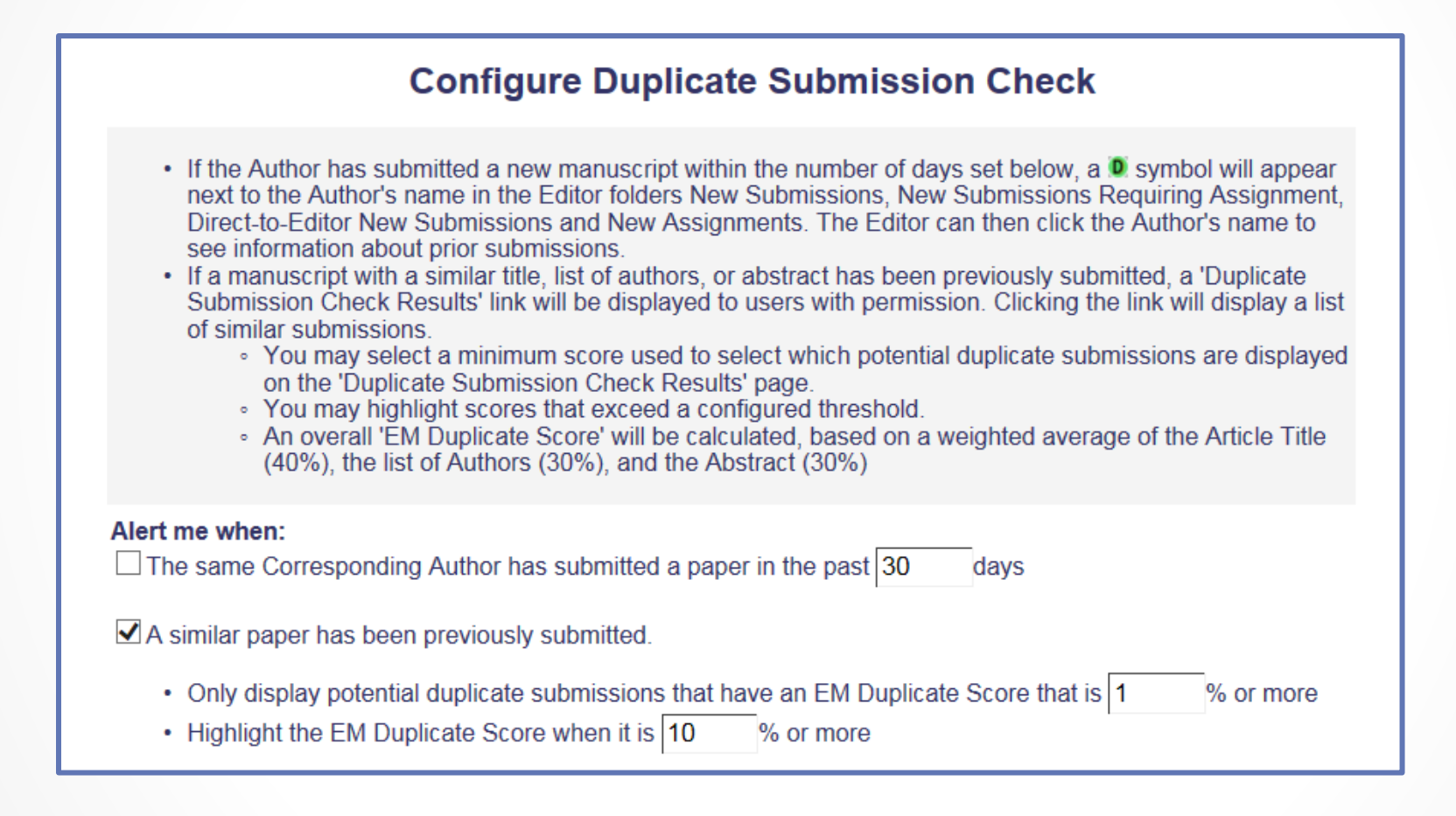

o Configured in Policy Manager

#### Cross Publication Duplicate Submission Check

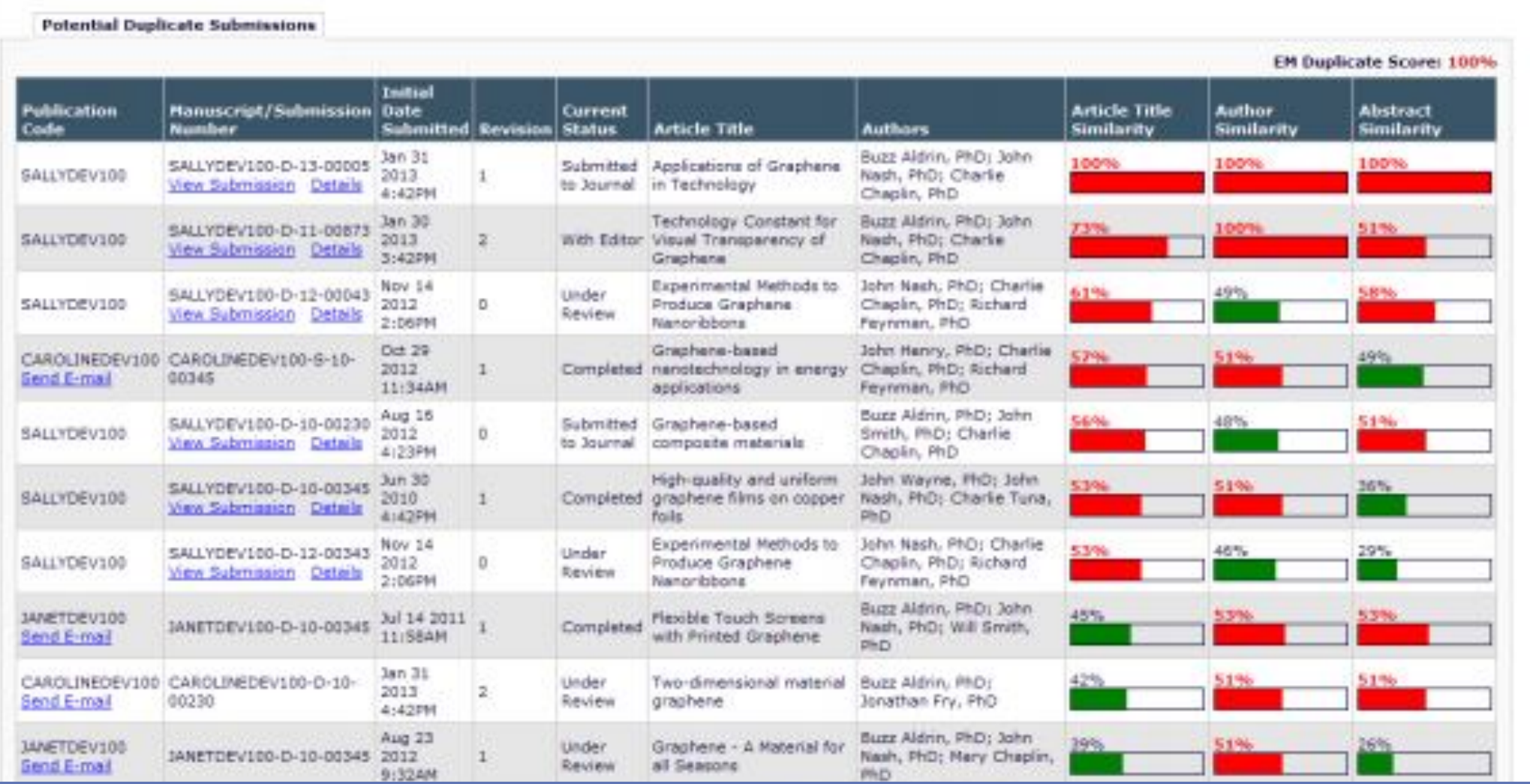

#### Transfers

 $\bullet$  $\bullet$  $\bullet$ 

## Configuring Transfer Relationships

#### **AdminManager Main Menu**

Set Live Journal Flag **Manage Publication Groups** Set Default Target FTP Site for Extract of Conference Submissions **Share People Configure Cross-Publication Submission Transfer View File Transfer Statistics Configure Restricted System Administration Access Rights Configure Manuscript Service Providers for Ingest Service** 

- o Configured in Admin Manager
- o Includes
	- o EM to EM transfer via IJRS
	- o EM to EM transfer for non-IJRS linked sites
	- o EM to non-EM sites

#### EM to EM Transfers

#### **Configure Transfer Time Limit**

If your publication has configured a Decision Term in the "Reject and Transfer" Decision Family, you may define a transfer time limit during which the Author can agree or decline to transfer a submission to one of the target sites configured below. If the deadline passes and the Author has not agreed to transfer. Final Disposition will be set automatically to "Reject", and the submission will not be transferred. You may enter a number between 1 and 90 in the box below.

Automatically Set Final Disposition to "Reject" if the Author does not agree to transfer a submission within 30 days.

#### **Configure Transfer Target Publications**

Enable cross-publication submission transfer for EM publications in a People Sharing Group

□ Enable cross-publication submission transfer for Editorial Manager publications not in a People Sharing Group

**Other Editorial Manager Publications:** 

#### There are currently no other EM publications defined for transfer.

**Other Editorial Manager Publication** (enter publication code)

Add

- o Can check the box to enable transfers between IJRS sites
- o Can manually add other EM sites by entering the publication code
	- o Can include sites with a different publisher

#### EM to EM Transfers

#### **Restrict Transfer Target Publication(s)**

When Authors are notified of a decision in the "Reject and Transfer" Decision Family, they are given the opportunity to agree or decline to transfer their submission to another publication. You may allow the notifying Editor to restrict the list of transfer targets presented to the Author.

 $\blacktriangleright$  Allow the Editor to suggest the transfer target publication(s)

 $\blacksquare$  Editors may suggest up to 2 publication(s)

- o Can set whether the Editor is allowed to suggest publications for transferred submissions
- o Can also limit the number of publications that an Editor is allowed to suggest

#### EM to non-EM Transfers

☑ Enable cross-publication submission transfer to non-Editorial Manager publications

**Non-Editorial Manager Publications** 

There are currently no non-Editorial Manager Publications defined for transfer.

Add

- o The manuscript is sent via FTP to the other journal
- o The FTP details for the other site must be entered before any transfers can take place

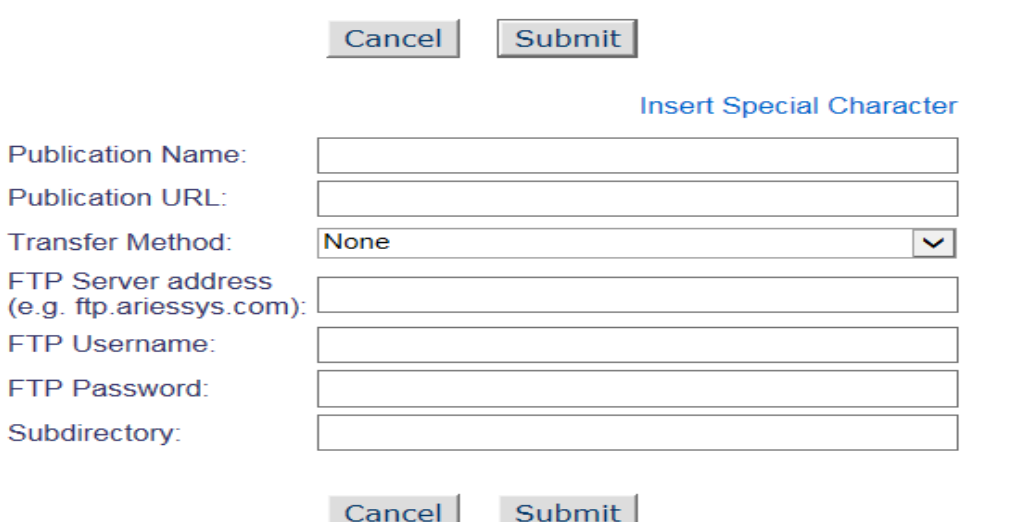

**Add Publication for FTP Transfer** 

### Recipient EM Publication View

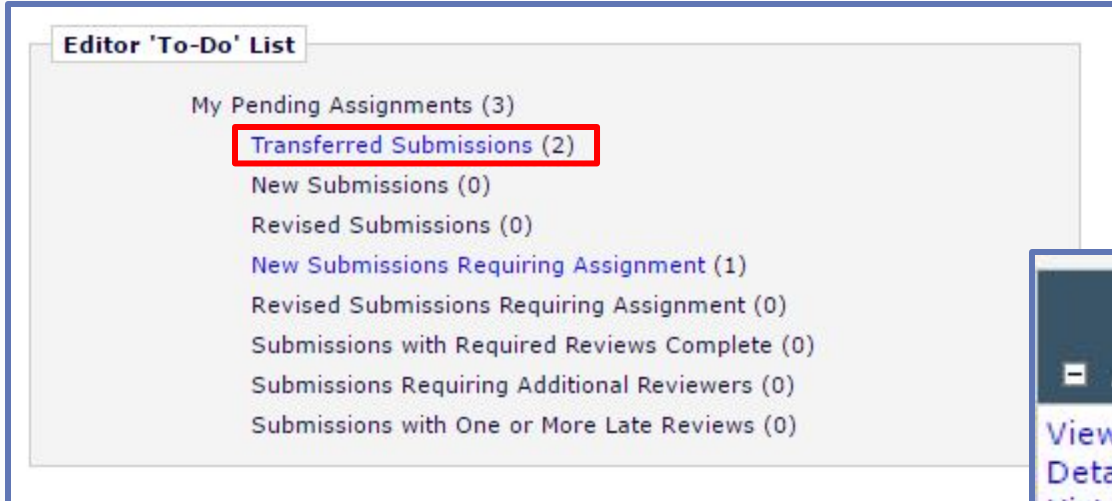

- o Manuscripts will be received in the Transferred Submissions folder
- o Clicking on the Action Links will allow you to view the Transferred Information and Decision Letter

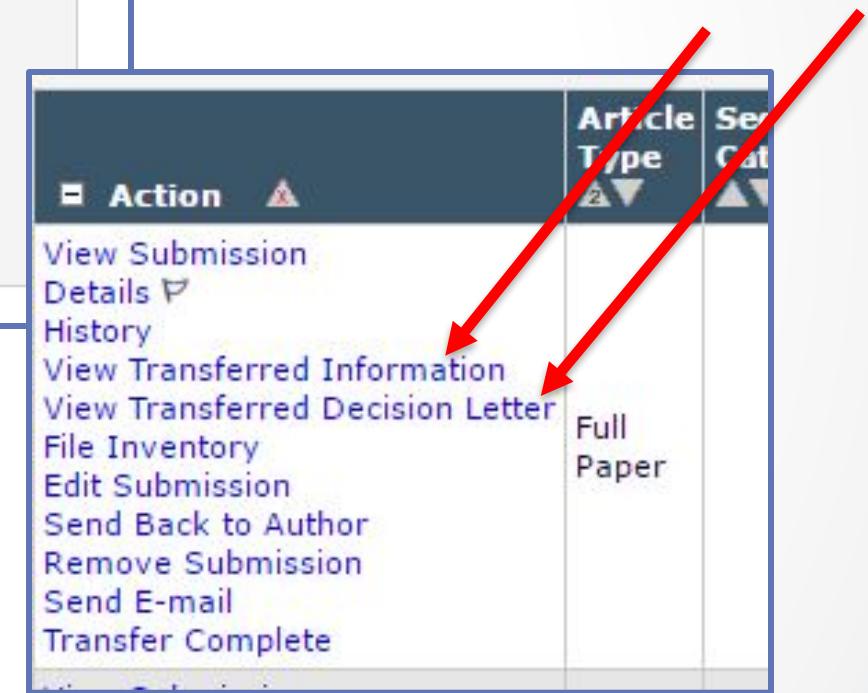

#### Data for Transferred Papers

#### **EM to EM Transfer:**

- o Corresponding Author information will link to People record or create new record
- o Co-Authors, including verification status
- o Submission metadata entered by Author e.g. Title, Abstract, Keywords
- o Submission Metadata, matching Article Type, Classifications, Category
- o Files all files for all versions of the submission
- o Additional Information matching Custom Submission Questions
- o Reviews & Decision Letter

#### **EM to non-EM Transfer:**

- o Information is transferred via FTP
- o Includes all submission files
- o XML file with submission metadata
- o Receiving site must import the submission

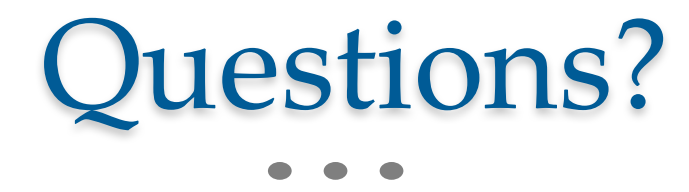